**ЗАДАНИЕ ПО ИНФОРМАТИКЕ ДЛЯ 49 ГРУППЫ (НА 20 МАРТА)**

**ЗАДАНИЕ МОЖНО ВЫПОЛНИТЬ С ТЕЛЕФОНА!!!**

## **ЗАДАНИЕ.**

**1. ВЫПОЛНИТЕ ЗАДАНИЯ ВЕБ-КВЕСТА, ПЕРЕЙДЯ ПО ССЫЛКЕ<https://joyteka.com/100179109> ИЛИ ПО QR-КОДУ**

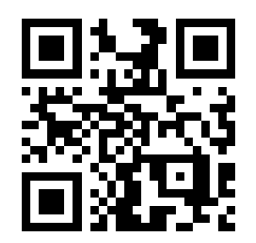

**ОТЧЕТНОСТЬ: ОТПРАВЬТЕ СКРИНШОТЫ С ОТВЕТАМИ НА ЗАДАНИЯ НА ПОЧТУ [lvs@apt29.ru](mailto:lvs@apt29.ru)**

**2. СОЗДАЙТЕ ВЕБ-КВЕСТ НА ПЛАТФОРМЕ JOYTEKA ПО ТЕМЕ, СВЯЗАННОЙ С ВАШЕЙ БУДУЩЕЙ ПРОФЕССИЕЙ.** 

**ОТЧЕТНОСТЬ: ОТПРАВЬТЕ ССЫЛКУ И QR-КОД НА ВАШ ВЕБ-КВЕСТ НА ПОЧТУ lvs@apt29.ru**

# ИНСТРУКЦИЯ ПО СОЗДАНИЮ ВЕБ-КВЕСТА НА ПЛАТФОРМЕ ЈОҮТЕКА

# 1. Зарегистрируйтесь на платформе: https://joyteka.com/ru/login

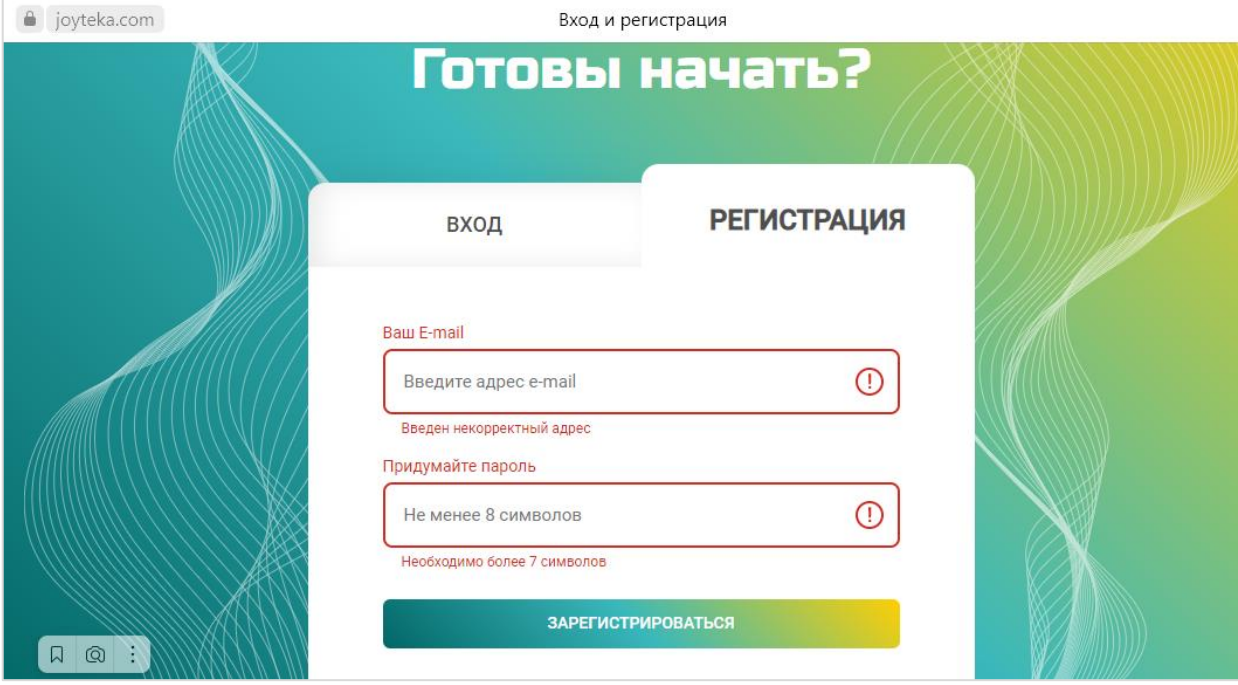

**2. Слева на панели инструментов выберите инструмент «Создать занятие» → Выберите тип «Квест» → Нажмите «Далее»**

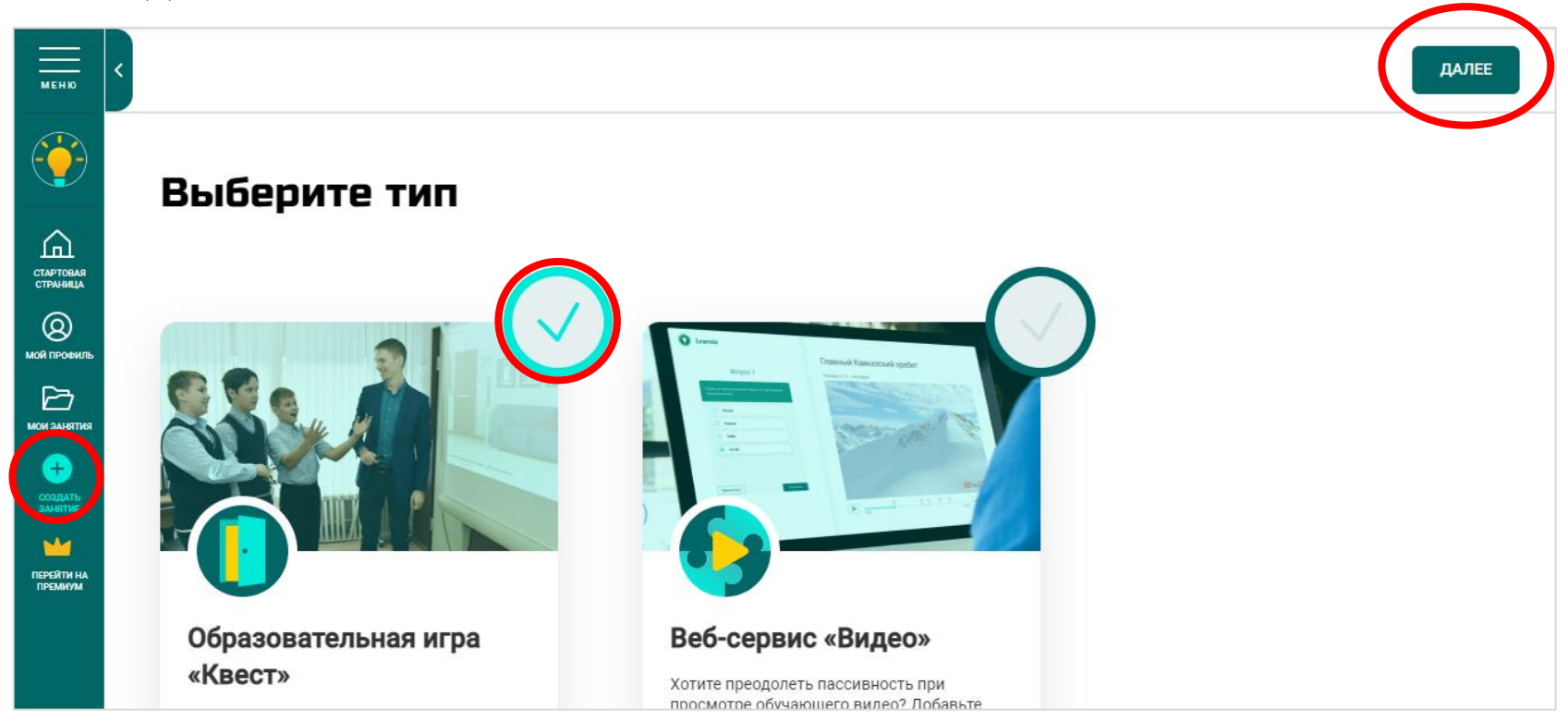

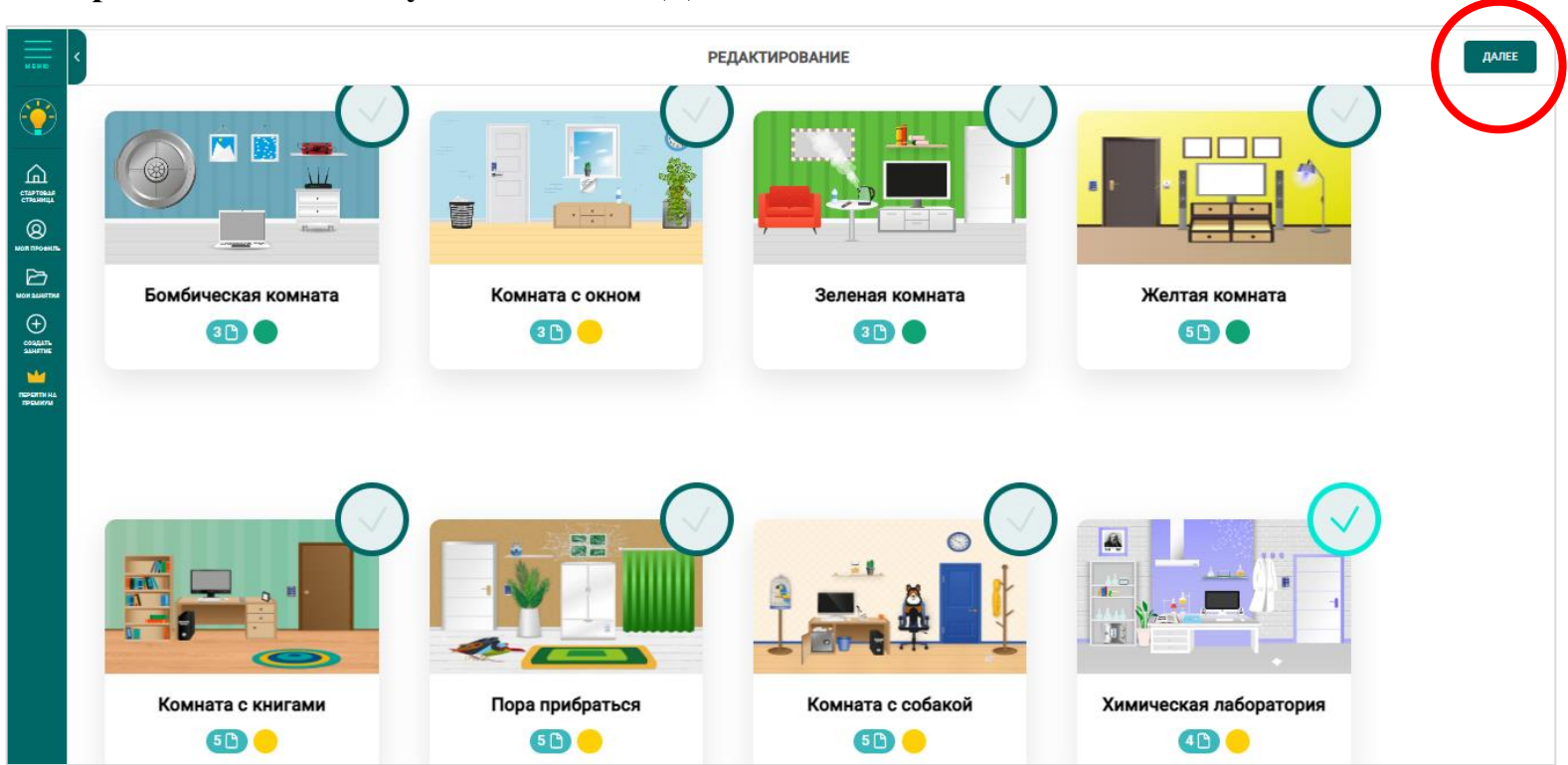

#### $3.$ Выберите квест-комнату  $\rightarrow$  Нажмите «Далее»

## 4. Ввведите название и добавьте предисловие к квесту

#### Введите название урока

Добавьте предисловие перед началом прохождения квеста

Впишите краткое описание

### Пример:

### Побег из химической лаборатории

Добавьте предисловие перед началом прохождения квеста

Похимичим снова? На этот раз ваша задача — выбраться из лаборатории. Выполняйте задания, подбирайте код — и дверь откроется.

4

4

### **5. Загрузите задания. Нажмите на номер, чтобы загрузить 1 задание (повторите для остальных)**

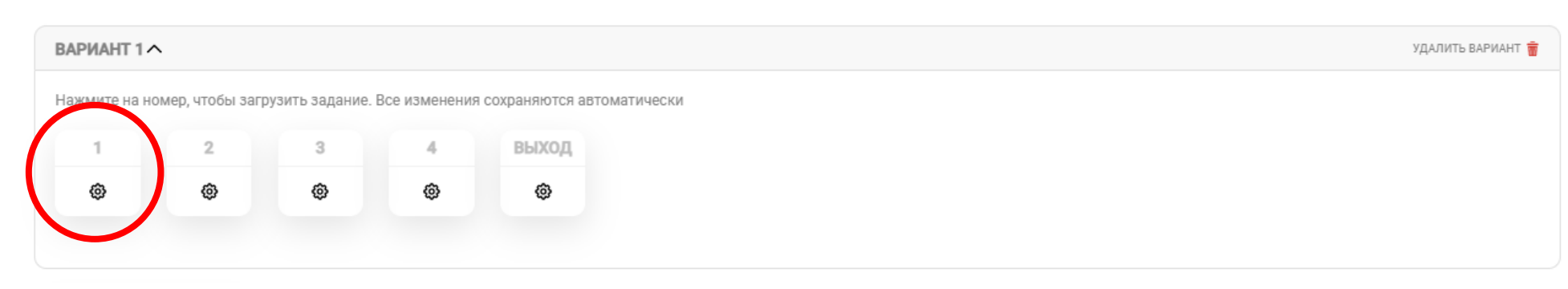

ЗАГРУЗИТЕ ЗАДАНИЯ

### **6. Выберите тип добавления (тип ответа на вопрос):**

- Одиночный выбор (из предложенный вариантов ответа только один правильный)
- Множественный выбор (несколько правильных ответов на вопрос)
- Открытый вопрос (нужно вписать ответ самостоятельно)

#### ЗАГРУЗИТЕ ЗАДАНИЯ

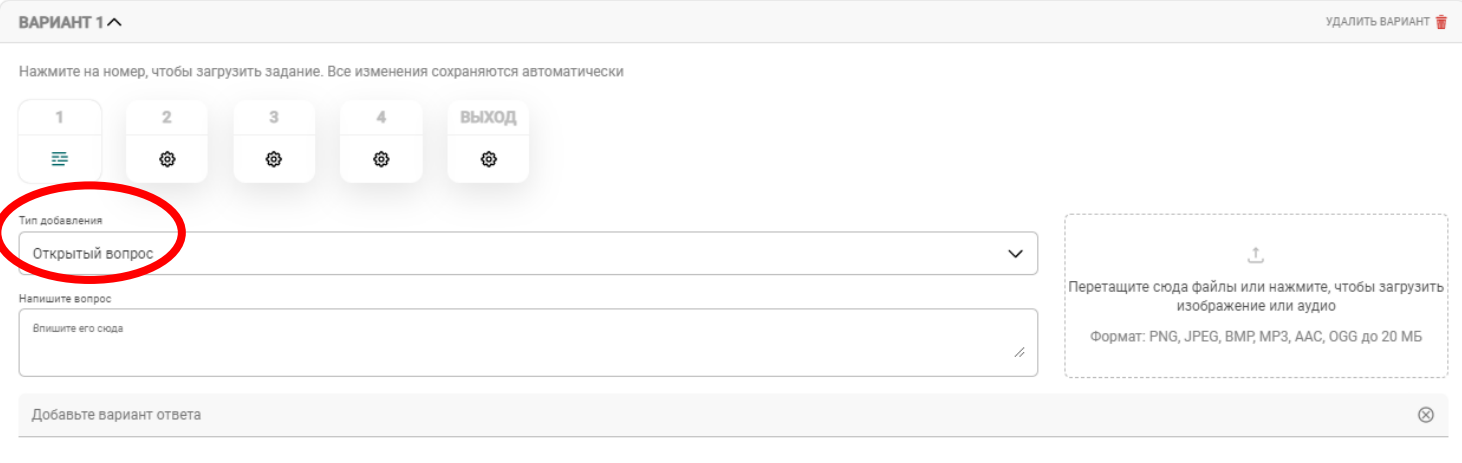

**7 Загрузите задание в виде текста или изображения (можно создать картинку в PowerPoint и сохранить в формате JPEG)**

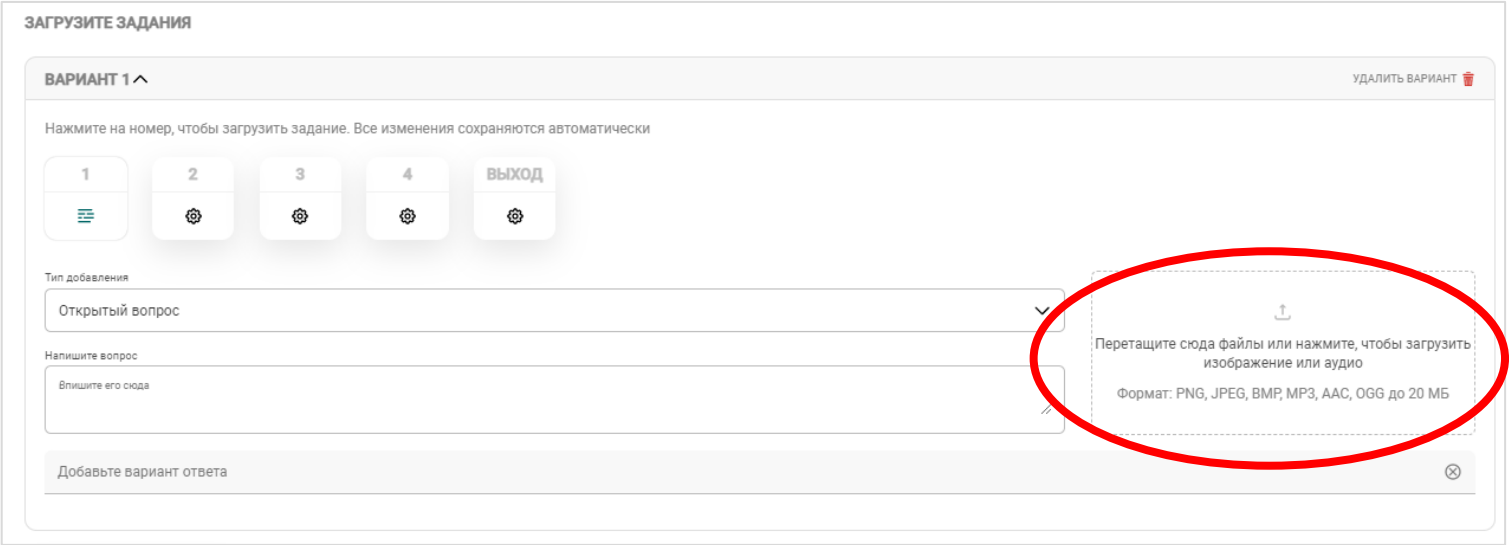

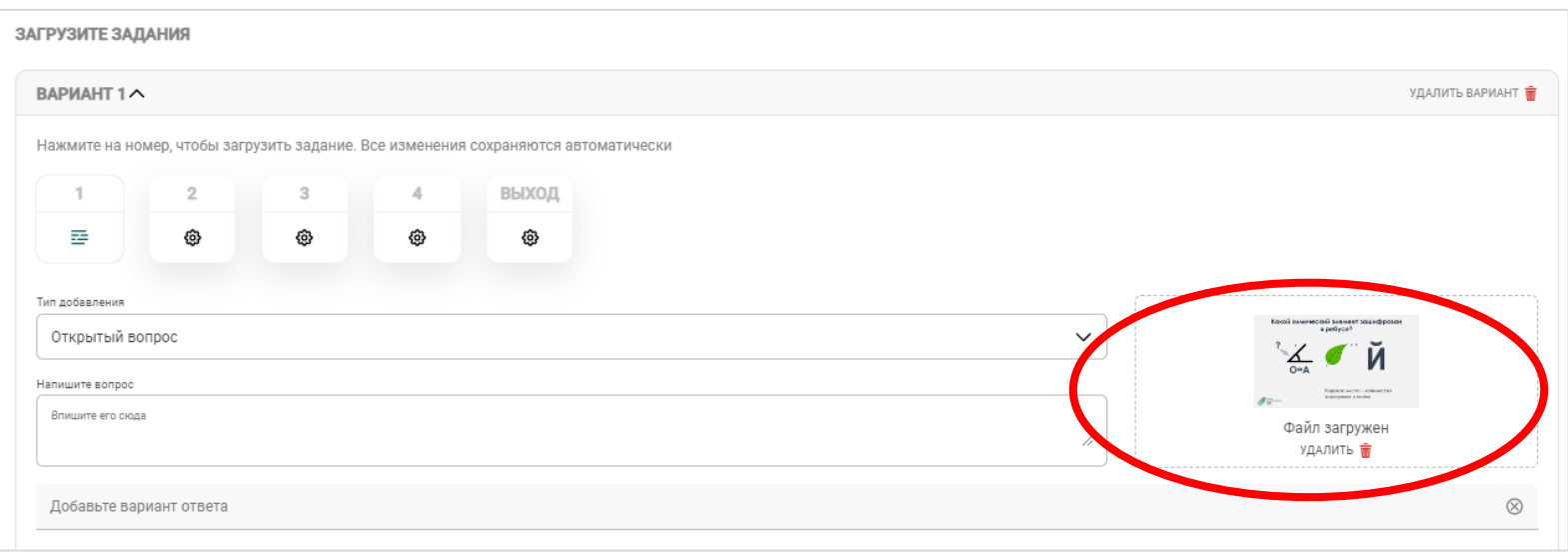

### **8. Напишите вопрос и варианты ответов в зависимости от типа добавления**

ОДИНОЧНЫЙ ВЫБОР

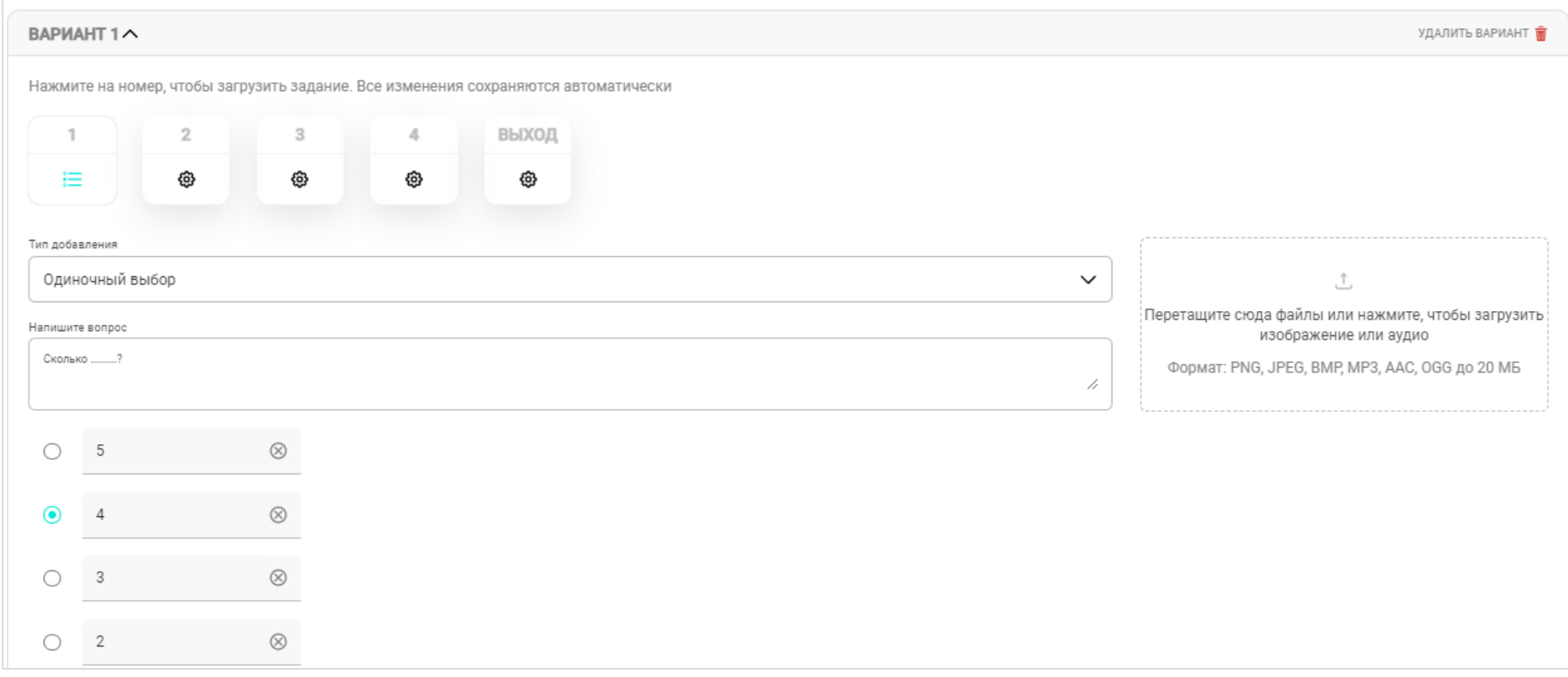

# • МНОЖЕСТВЕННЫЙ ВЫБОР

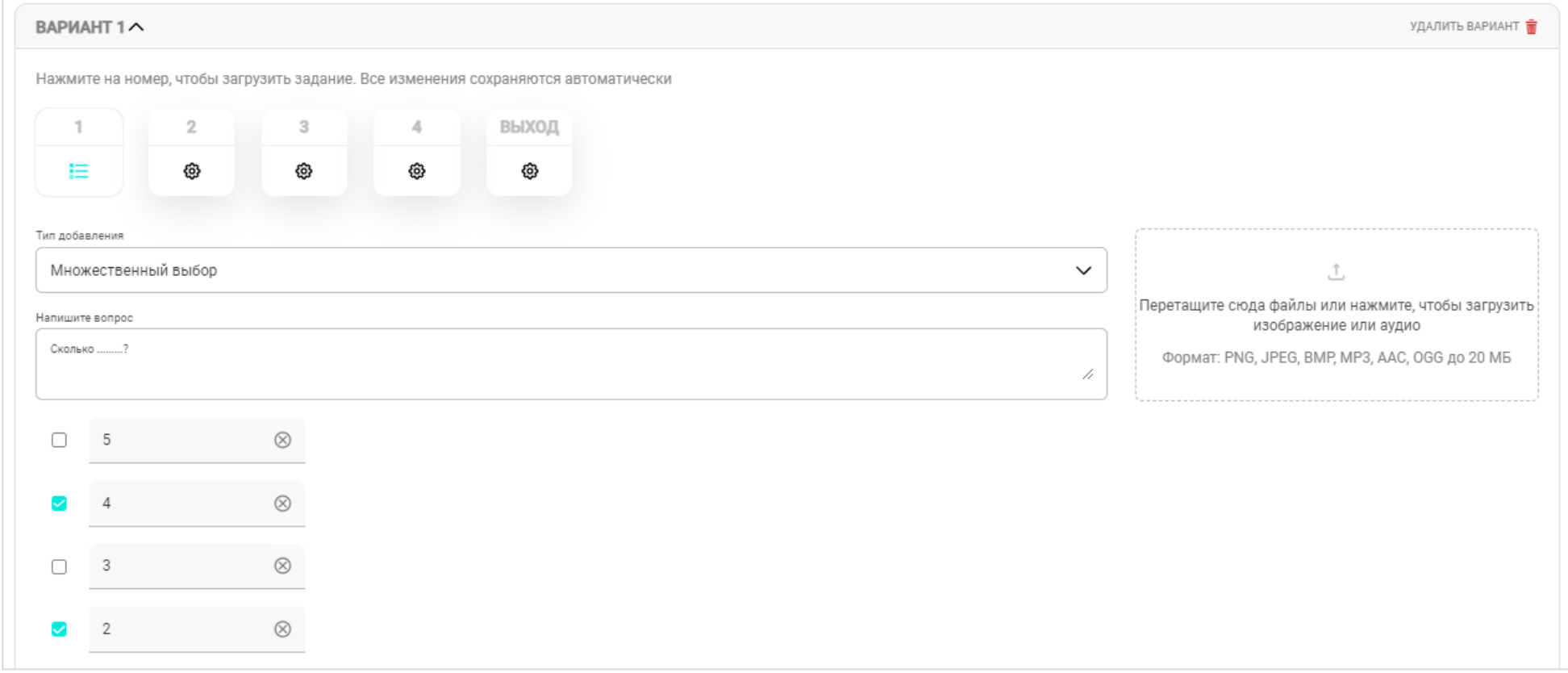

# ОТКРЫТЫЙ ВОПРОС

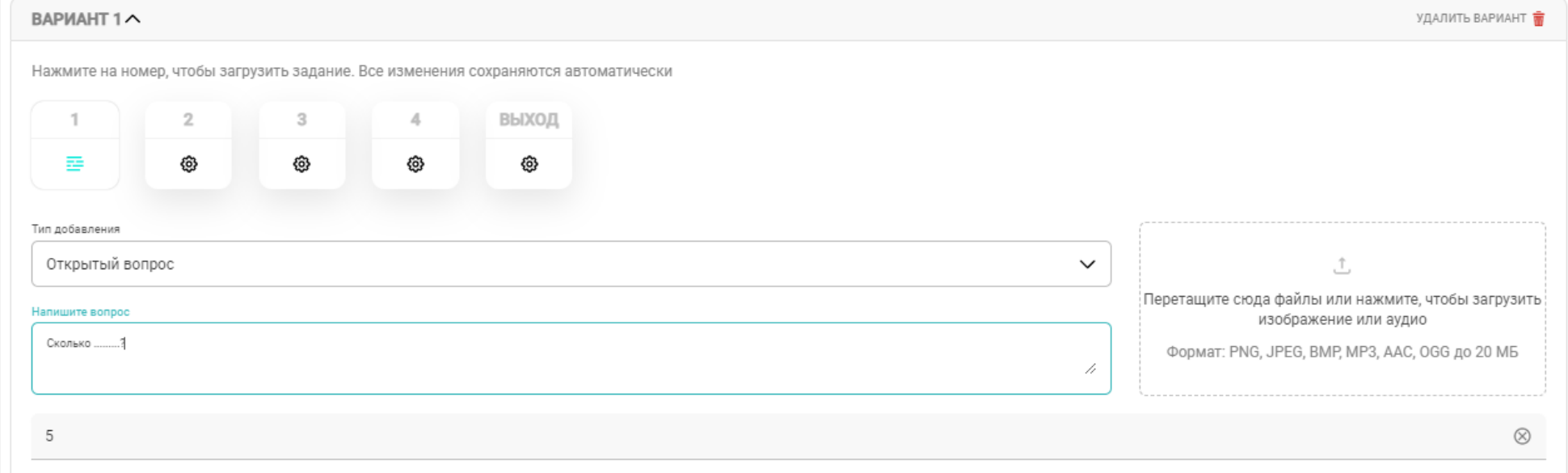

# **9. Напишите комментарий при успешном выходе из комнаты + загрузите изображение**

ЗАГРУЗИТЕ ЗАДАНИЯ

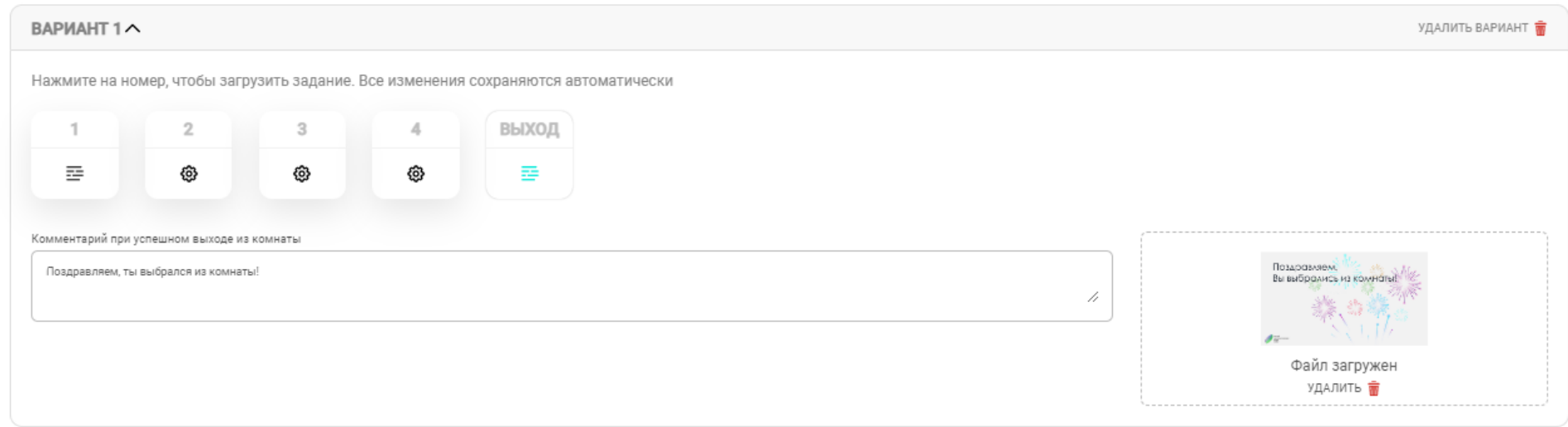

**10. Для завершения создания, нажмите «Далее» (в верхнем правом углу)**

**11. Настройте квест-комнату** → **Нажмите «Далее»**

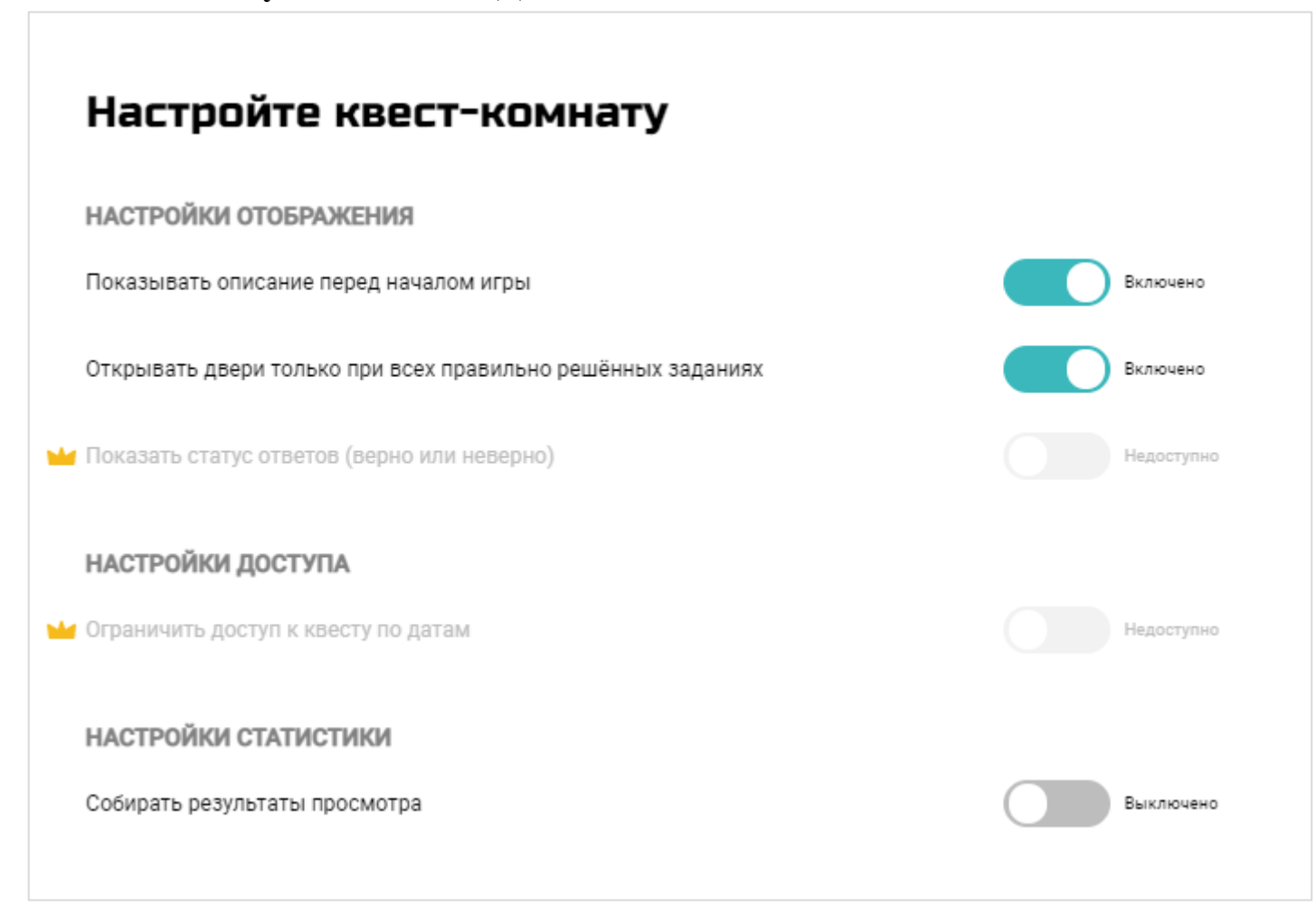

**12. Скачайте QR-код на ваш веб-квест**

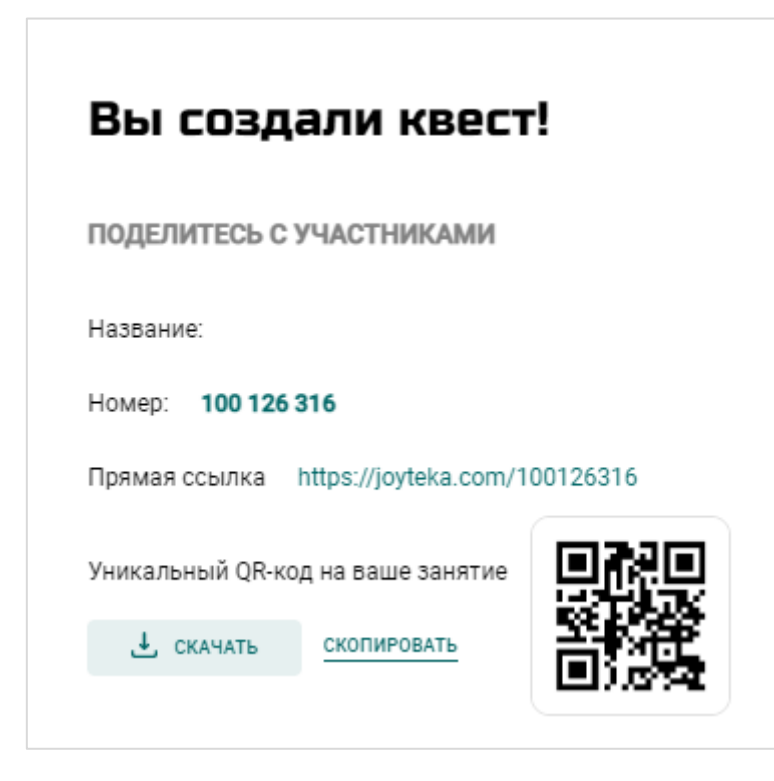